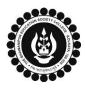

Γ

## THE BHAWANIPUR EDUCATION SOCIETY COLLEGE

A MINORITY RUN COLLEGE. AFFILIATED TO UNIVERSITY OF CALCUTTA RECOGNISED UNDER SECTION 2(F) & 12 (B) OF THE UGC ACT, 1956

| B.C                                                                                                    |                                                                                                    | CALCUTTA UNIVERSITY EXAMINATION, 2024<br>TION & SUBMISSION PROCEDURE                                                                                                    |  |  |  |
|----------------------------------------------------------------------------------------------------|----------------------------------------------------------------------------------------------------|----------------------------------------------------------------------------------------------------|--|--|--|
|                                                                                                    |                                                                                                    | re is divided into three steps as mentioned below. It is mandatory to he upcoming Semester IV examination, 2024:                                                                                                    |  |  |  |
| Step 2 -                                                                                                    | •                                                                                                    | including the payment of fees.<br>I generation from the Calcutta university website.<br>University Examination form via Campus Login.                                                                                                    |  |  |  |
| Important Information to read before you go through the detailed form fill-up process.                                |                                                                                                    |                                                                                                    |  |  |  |
| • There is no requirement for physical submission of the downloaded copy of Calcutta University Examination 2024 form |                                                                                                    |                                                                                                    |  |  |  |
|                                                                                                    | <ul><li>in the College.</li><li>In case if you face any technical issue while doing your Calcutta University Examination form fill-up processes, please fill-</li></ul> |                                                                                                    |  |  |  |
| up tł                                                                                                    | he Google Form mentioned below to notify us                                                                                                    | of the same. The below-mentioned Google form can only be accessed                                                                                                    |  |  |  |
|                                                                                                    | ugh your Institutional Email ID.<br>< here to fill up the Google Form for the same                                                                                      |                                                                                                    |  |  |  |
| • Stud                                                                                                    | lents do not need to pay any additional fees fo                                                                                                    | -<br>or the Calcutta University Examination form fill-up. Please ensure that<br>e payment of the fee is completed before doing the below procedure.                                                                                                    |  |  |  |
|                                                                                                    |                                                                                                    | MENT PROCEDURE INCLUDING THE PAYMENT OF FEES<br>AVE NOT DONE THE COLLEGE ENROLMENT PROCEDURE YET)                                                                                                    |  |  |  |
| 1 (A)                                                                                                    | or casual enrolment – as applicable) in order<br>the Calcutta University Examination, 2024. T<br>you have not completed the same yet:                                   | college enrolment procedure including the payment of fees (Regular<br>to be a bonafied student of the college & to be eligible to appear for<br>he link of the same is given below for your ready reference in case if                                   |  |  |  |
| 1 (7 ()                                                                                                    | <u>Click here for Semester IV Regular E</u>                                                                                                    |                                                                                                    |  |  |  |
|                                                                                                    | <u>Click here for Semester IV Regular Enrolment Process - B.A.</u>                                                                                                    |                                                                                                    |  |  |  |
|                                                                                                    | <u>Click here for Semester IV Regular Enrolment – B.Sc.</u>                                                                                                    |                                                                                                    |  |  |  |
|                                                                                                    | <u>Click here for Semester IV Casual Enrolment Process – B.Com., B.A., B.Sc., BBA</u>                                                                                   |                                                                                                    |  |  |  |
| STEP 2: ONLINE FORM GENERATION PROCEDURE FROM CALCUTTA UNIVERSITY PORTAL                                              |                                                                                                    |                                                                                                    |  |  |  |
|                                                                                                    | Click here for B.A. & B.Sc. Semester IV Calcutta University Exam, 2024 On-line Form Generation,                                                                         |                                                                                                    |  |  |  |
| 2 (A) Click here for <b>B.Com Semester IV Calcutta University Exam, 2024 On-line Form Generation</b> ,                |                                                                                                    |                                                                                                    |  |  |  |
| the below shown window will open.                                                                                     |                                                                                                    |                                                                                                    |  |  |  |
| 2 (8)                                                                                                    | Candidate Enrollment<br>Please enter your registration no.                                                                                                    | Now, type your "Registration Number" & "First 3 Characters of Candidates Name" in the respective boxes given herein.                                                                                                    |  |  |  |
|                                                                                                    | * Registration No. :                                                                                                    |                                                                                                    |  |  |  |
| 2 (B)                                                                                                    | Registration Number                                                                                                    | Then Click on <b>"Continue"</b> button.                                                                                                    |  |  |  |
| 2 (B)                                                                                                    | Registration Number       • First 3 Characters of Candidate Name. :       First 3 Characters of Candidate Name       Continue       Reset     Back                      | <ul> <li>Then Click on "Continue" button.</li> <li><u>Please Note</u>: If in your browser "pop-up" is blocked, you will get a display (red-coloured cross) on the top right of the browser. Please click on that display to enable the popup.</li> </ul> |  |  |  |

| 2 (C) | Candidate Enrolment  * Candidate Name:  * Semester :  SEMESTER - IV  Continue  Back                                                                                                    | drop down.<br>Then click on <b>"Continue"</b><br><u>Please Note</u> : If in your br                                                                                                    | ne & "Semester" as SEMESTER IV from t<br>button to get redirected to the next pap<br>rowser "pop-up" is blocked, you will ge<br>has) on the top right of the browser. Plea<br>nable the popup.                                        |  |
|-------|----------------------------------------------------------------------------------------------------|----------------------------------------------------------------------------------------------------|----------------------------------------------------------------------------------------------------|--|
|       | Candidate Enrolment Details - BHAWA                                                                                                    | NIPUR EDUCATION SOCIETY COLLEGE (017)                                                                                                    |                                                                                                    |  |
| 2 (D) | Registration Number<br>xxx-xxxx-xxx<br>Address<br>ABC/XYZ, ABC                                                                                                    | Candidate Name ABCDEFGH IJKLMN Roll No. XXXXXX-XX-XXXX Category H0NOURS                                                                                                    | Father's/Guardian's Name ABCDEF GHUK Stream B.COM. Gender Male                                                                                                    |  |
|       | Semester Date of Birth Mobile E-Mail<br>SEMESTER -IV ABC@XYZ.MNJ<br>Regulation<br>64/17<br>Check all the details thoroughly in the window displayed, in case if any of the field(s) are blank and if the editing<br>allowed in the blank field(s) by the portal, please edit the same, otherwise proceed with your form fill-up proce<br>as it is.<br>The below mentioned window is applicable to B.A. / B.Sc. students                                                                                                    |                                                                                                    |                                                                                                    |  |
|       | Check all the details thoroughly in<br>allowed in the blank field(s) by the<br>as it is.<br>The below mentioned wind                                                                                                    | e portal, please edit the same, otherw                                                                                                    | vise proceed with your form fill-up proce                                                                                                    |  |
|       | Check all the details thoroughly in allowed in the blank field(s) by the as it is. The below mentioned winc                                                                                                    | e portal, please edit the same, otherw                                                                                                    | vise proceed with your form fill-up proc                                                                                                    |  |
| (E)   | 64/17         Check all the details thoroughly in allowed in the blank field(s) by the as it is.         The below mentioned wind         Image: Subject Details         Image: Subject Details | GE course and one SEC-B subject and correspon<br>MATHEMATICS (MTMG)<br>GE selection will be shown, here you want to appear in Semester IV examples                                                                                                    | vise proceed with your form fill-up proce<br>c. students<br>nding course.<br>SEC-B Subject<br>Select<br>Select<br>Select<br>vou need to check the "Subject Details"<br>nination.                                                      |  |
| (E)   | 64/17         Check all the details thoroughly in allowed in the blank field(s) by the as it is.         The below mentioned wind         Image: Subject Details         Image: Subject Details         Image: Subject Details         Image: Subject Details         Image: Subject Details         Image: Subject Details         Image: Subject Details         Image: Subject Details         Image: Subject Details         Image: Subject Details         Image: Subject Details         Image: Subject Details         Image: Subject Details                                                                                                    | e portal, please edit the same, otherw<br>dow is applicable to B.A. / B.Sc<br>GE course and one SEC-B subject and correspon<br>(MATHEMATICS (MTMG)<br>(CE<br>CC<br>CC<br>CC<br>CC<br>CC<br>CC<br>CC<br>CC<br>CC<br>CC<br>CC<br>CC<br>C                                                                                                    | vise proceed with your form fill-up proce<br>c. students<br>nding course.<br>SEC-B Subject<br>Select *<br>Select *<br>Select *<br>vou need to check the "Subject Details"<br>nination.<br>sudents                                     |  |
| (E)   | 64/17         Check all the details thoroughly in allowed in the blank field(s) by the as it is.         The below mentioned wind         Image: Subject Details         Image: Subject Details | e portal, please edit the same, otherw<br>dow is applicable to B.A. / B.Sc<br>GE course and one SEC-B subject and correspon<br>MATHEMATICS (MTMG)<br>United BE<br>Co<br>United BE<br>Selected it cannot be shown, here you want to appear in Semester IV exame<br>re selected it cannot be changed.<br>dow is applicable to B.Com. st                                                            | vise proceed with your form fill-up proce<br>c. students<br>nding course.<br>SEC-B Subject<br>Select *<br>Select *<br>vou need to check the "Subject Details"<br>nination.<br>sudents<br>Action<br>dan Economy                        |  |
| (E)   | 64/17         Check all the details thoroughly in allowed in the blank field(s) by the as it is.         The below mentioned wind         Image: Subject Details         Image: Subject Details | e portal, please edit the same, otherw<br>dow is applicable to B.A. / B.Sc<br>GE course and one SEC-B subject and correspon<br>MATHEMATICS (MTMG)<br>Under the subject and correspon<br>de co<br>ubject selection will be shown, here y<br>or want to appear in Semester IV exam<br>re selected it cannot be changed.<br>dow is applicable to B.Com. st<br>Paper Name<br>Microcoronics-II And in | vise proceed with your form fill-up proce<br>c. students<br>nding course.<br>SEC-B Subject<br>Select *<br>Select *<br>vou need to check the "Subject Details"<br>nination.<br>sudents<br>Action<br>dan Economy<br>And Business Ethics |  |

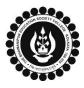

## THE BHAWANIPUR EDUCATION SOCIETY COLLEGE

A MINORITY RUN COLLEGE. AFFILIATED TO UNIVERSITY OF CALCUTTA RECOGNISED UNDER SECTION 2(F) & 12 (B) OF THE UGC ACT, 1956

| 2 (F)          | <ul> <li>Now click on the "SUBMIT" button to submit your details in your Calcutta University Examination, 2024 Online Generated Form for Semester IV.</li> <li>Please Note: <ul> <li>Click on "PRINT" button to Save / Download your Semester IV Examination Form.</li> <li>You are required to save the form in .pdf or .jpg format.</li> </ul> </li> <li>Important Instructions: <ul> <li>In case of no correction is required in your Online Examination form, upload the same as mentioned below.</li> <li>In case if any correction is required in your Online Examination form, please follow the steps given below –</li> <li>Click on "PRINT" button to Print Semester IV Examination Form. Print the Examination form on a white A4 size paper in Portrait mode.</li> <li>Check the form thoroughly, do the required correction(s) in the form manually, along with your full signature &amp; paste photograph (only if required) on the respective fields.</li> <li>After correcting your form, you must scan the form in .pdf or .jpg format &amp; upload it as per the process mentioned.</li> </ul> </li> </ul> |  |  |
|----------------|----------------------------------------------------------------------------------------------------|--|--|
| CTE            | P 3: CALCUTTA UNIVERSITY EXAMINATION FORM ONLINE SUBMISSION VIA CAMPUS LOGIN                                                                                                    |  |  |
| 511            | (APPLICABLE ONLY FOR REGULAR STUDENTS OF SEMESTER IV)                                                                                                    |  |  |
| 3 (A)<br>3 (B) | Visit the College Website www.thebges.edu.in.         On the top right-hand side of the screen, click on Campus Login. The session will remain "2024-2025" (DO NOT         CHANGE THE SESSION). Enter your College UID (From your college ID card) in the "User Code" field, and log in using your password or OTP which will be sent to your mobile number registered with the College.         Please Note: It is advisable to always use the link for Campus Login available on the college website or in the given notice. If you have bookmarked the link of Campus Login, please ensure that it is a secured link starting with "https", not "http".         Menu       On the left side of the screen, go to "CU Exam Form Upload"         Home       On the left side of the screen, go to "CU Exam Form Upload".         Please Note:       If in your browser "pop-up" is blocked, you will get a display (red-coloured cross) on the top right of the browser. Please click on that display to enable the popup.                                                                                                  |  |  |
|                |                                                                                                    |  |  |
| 3 (C)          | Regular Form Upload         Declaration         I. I confirm that I have generated my Calcutta University Examination : Yes         Form online from the Calcutta University website.         II. I confirm that all data in my Calcutta University Examination form : Yes         Upload Form         Choose File Nsen         After clicking on Regular Form Upload the above-mentioned screen will open.         Please go through the declaration properly & select accordingly from the dropdown as required.         Then, click on "Upload Form" option & upload your downloaded Calcutta University examination form.                                                                                                    |  |  |
| 3 (D)          | Upload and Submit       Close         Please Note:       You may review your uploaded form using the "Preview" button. In case, you need to change the Calcutta University Exam form, click on the "Choose File" to upload the correct Form.                                                                                                    |  |  |